# **Nota credito acquisto**

- [Ricerca](#page-0-0)
- [Crea e Associa](#page-0-1)
- **[SCHEDA RECUPERA](#page-2-0)**
- **[SCHEDA DOCUMENTALE](#page-4-0)**
- [SCHEDA PAGOPA](#page-4-1)
- [SCHEDA OPERAZIONI Crea Scritture: Coge Prima Coan Normale](#page-6-0)

### **Ricerca**

<span id="page-0-0"></span>L'utente può ricercare all'interno del sistema una Nota credito acquisto precedentemente compilata. Cliccare sul bottone **[Ricerca]**

### **Crea e Associa**

<span id="page-0-1"></span>Per creare una nota di credito, l'utente deve cliccare su "Crea e Associa". In questo modo, l'utente recupera i dati della fattura che ha precedentemente compilato, senza dover ricompilare tutti i campi.

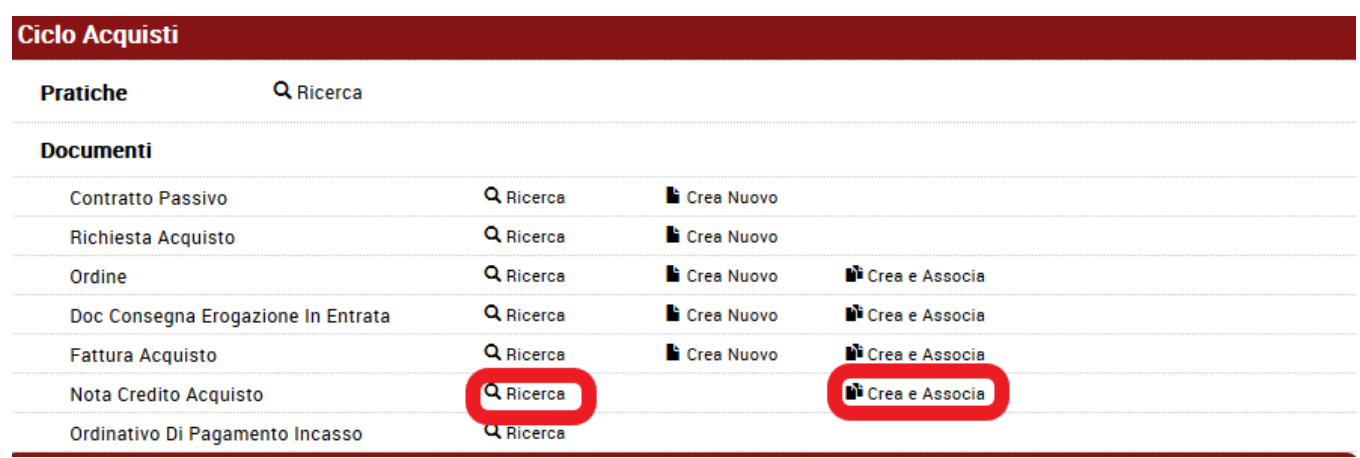

FIGURA 1

Nella finestra che si apre, l'utente deve cliccare sul bottone **[Recupera]** per selezionare il DG a cui associare la nota di credito.

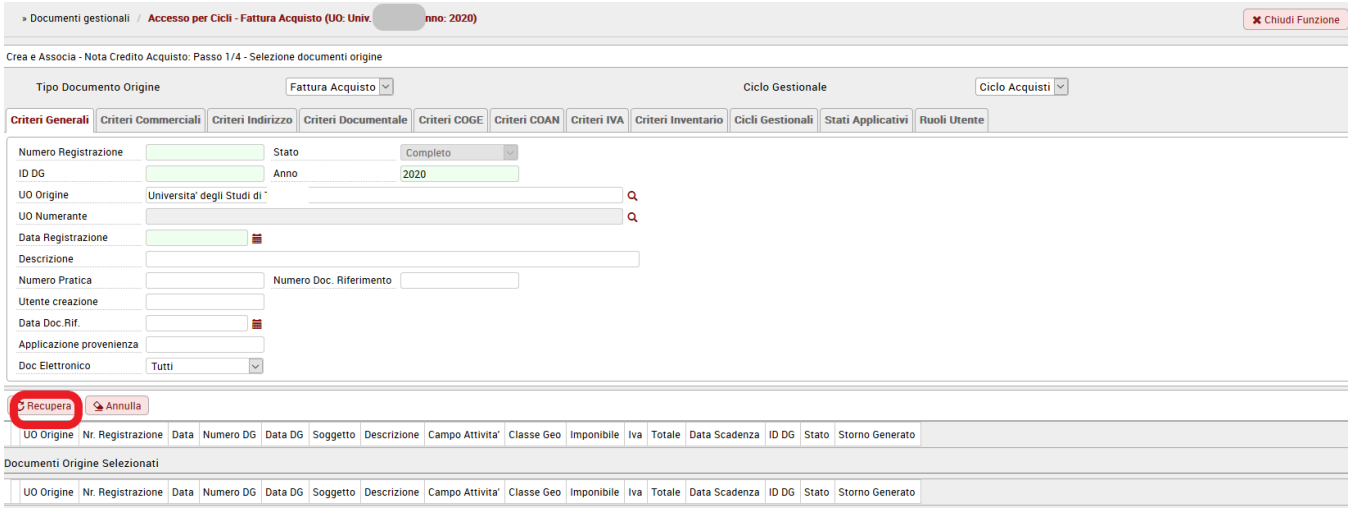

FIGURA 2

Si può circoscrivere la ricerca, inserendo delle condizioni di ricerca nell'apposito pannello di ricerca.

I campi da utilizzare per restringere il Attributo della ricerca sono:

- num reg (da) >> (a): criterio di ricerca per visualizzare solo i dg con il num reg compreso nell'intervallo numerico impostato;

- anno rif (da) >> (a): da utilizzare per visualizzare i dg registrati in un determinato arco temporale;

- data registrazione (da) >> (a): da utilizzare per visualizzare i dg registrati in un determinato arco temporale;

- descrizione: da utilizzare per un ricerca ad hoc molto più ristretta, perché permette di recuperare il solo dg con la descrizione inserita.

Nella successiva scheda **CRITERI COMMERCIALI** la ricerca può avvenire per tipologia di soggetto, campo attività ect

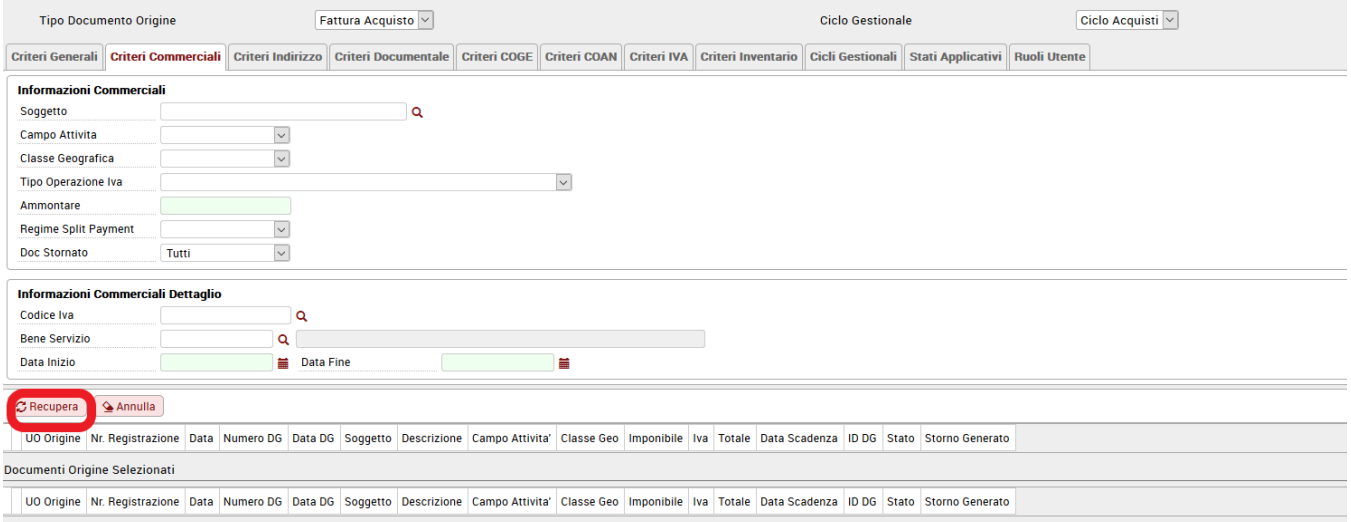

# FIGURA 3

Spostandosi sulle altre schede si possono inserire ulteriori informazioni per affinare la ricerca.

Dopo aver impostato i filtri di ricerca cliccare sul bottone **[Recupera]** e selezionare dall'elenco proposto il documento che interessa. Il sistema riporta il documento in basso tra i documenti

di origine selezionati

# <span id="page-2-0"></span>**SCHEDA RECUPERA**

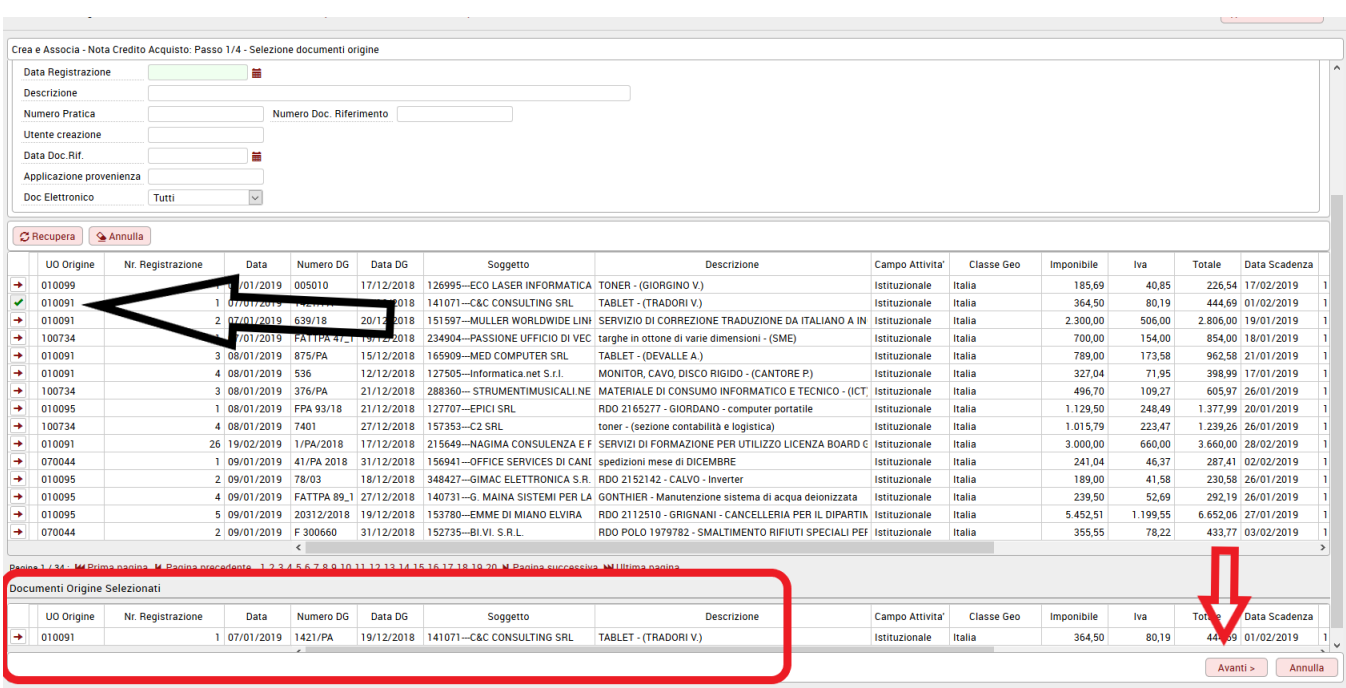

Se l'utente non sceglie un documento dall'elenco, il sistema riporta l'errore "**E' necessario selezionare almeno un documento sorgente per poter procedere!**". L'utente deve quindi ricordare di scegliere il documento dall'elenco proposto.

Cliccare quindi sul bottone **[Avanti]**. Appare la seguente schermata (figura 5).

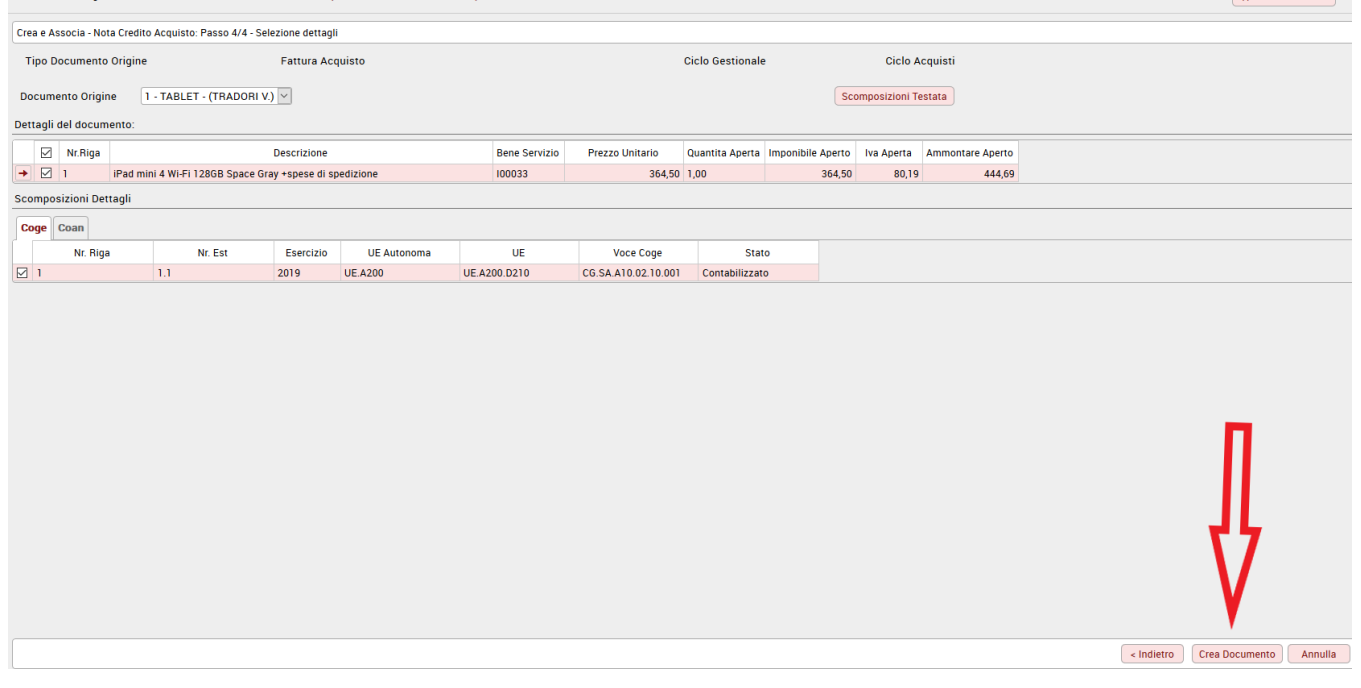

FIGURA 5

# Cliccare quindi sul bottone **[Crea Documento]**.

Il sistema apre la schermata della Nota di Credito riportando tutti i campi già inseriti nel DG predecessore. L'utente può verificare che i dati siano corretti. In questo DG è solo necessario compilare i campi obbligatori quali **Nr. Documento e Data Documento** entrambi presenti nella sezione testata, e il codice siope nell'estensione coge; in caso di mancata compilazione, al salvataggio del dg, il sistema avvisa con un messaggio "Il Numero Documento di Riferimento deve essere valorizzato/la Data Documento di Riferimento deve essere valorizzata/Estensione COGE : Valorizzare Cod. SIOPE"

Tra i campi obbligatori, è stato aggiunto nell'estensione COAN la voce IMPATTO DI GENERE. Si tratta di un campo visibile e obbligatorio se attivato il parametro di configurazione (IMPATTO\_GENERE\_OBBL). Il sistema recupera il valore dalla fattura di acquisto se presente o propone il valore impostato come di default nelle configurazioni coan. E' comunque modificabile.

**E' stato poi aggiunto anche l'attributo OBIETTIVO se il parametro OBIETTIVO\_OBBL è acceso. Il sistema eredita il valore dal predecessore come indicato qui di seguito.**

**Se eserc est coan dg predecessore = eserc est coan corrente nel dg nota credito viene copiato l'obiettivo del dg predecessore.**

**Se esercizio di est coan di dg predecessore < esercizio di est coan di dg corrente e il dg predecessore NON ha obiettivo valorizzato: quando si crea il dg nota credito viene chiesto all'utente di valorizzarlo scegliendo fra gli obiettivi proposti nella look up.**

**Se esercizio di est coan di dg predecessore < esercizio di est coan di dg corrente e il dg predecessore HA obiettivo valorizzato: il sistema legge in aggiunta il parametro di configurazione ANAG\_OBIETTIVI\_PROP sull'esercizio della est coan di dg corrente che puo' essere N (non proprietario) o Y (proprietario) e opera in questo modo:**

**ANAG\_OBIETTIVI\_PROP= N Il sistema propone, se ancora esiste, lo stesso obiettivo aggiornandolo nell'ID\_obiettivo.**

**ANAG\_OBIETTIVI\_PROP= Y il sistema legge la tabella di raccordo tra obiettivi partendo dall' obiettivo origine (quello della est coan dg predecessore) e cercando eventuale/i obiettivi di destinazione che ha esercizio = esercizio della est coan di dg corrente.**

**Se trova 1 raccordo inserisce l'obiettivo trovato;**

**Se trova N raccordi chiede all'utente che sta creando la nota di scegliere fra questi;**

**Se trova 0 raccordi inserisce l'obiettivo predecessore ma aggiornato nell'id\_obiettivo.**

**Nel caso si voglia inviare alla fascicolazione in Titulus le note di credito cartacee è obbligatorio compilare anche la scheda DOCUMENTALE.**

#### <span id="page-4-0"></span>**SCHEDA DOCUMENTALE**

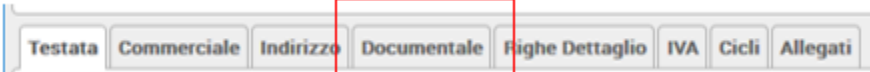

figura 6

Nella sezione documentale è possibile procedere alla fascicolazione automatica della nota di credito di acquisto di tipo "CARTACEO"

Tale fascicolazione, permessa dalla versione 20.01.00.00 di U-GOV (e dalla versione 04.04.01.00 di Titulus), è consentita purché sia settato a vero il **parametro PRM\_CONT/FASCICOLAZIONE\_ATTIVA** .

Nell'estensione documentale occorre profilarsi, scegliere la VOCE DI INDICE e successivamente premere il tasto **ASSOCIA** collegandolo ad uno specifico protocollo.

Nell'invio a Titulus viene trasmesso anche il riferimento dell'id\_documentale del documento gestionale o dei documenti gestionali predecessori (esempio il contratto passivo) affinchè Titulus possa verificare se per un dg predecessore esiste già il fascicolo e quindi aggiungere il dg corrente in quello specifico fascicolo.

Nel caso di nota di credito di acquisto elettronica il sistema riceve direttamente da SDI i documenti da associare.

# <span id="page-4-1"></span>**SCHEDA PAGOPA**

Nei documenti gestionali di tipo fattura attiva, fattura proforma, generico di entrata, generico entrata solo coge, nota incasso, nota credito acquisto, compenso/incarico, missioni a rettifica e stipendio negativo, è stata aggiunta l'estensione PagoPA che contiene le informazioni relative al credito dell' Ateneo. Nell'estensione PagoPa sono esposti i seguenti attributi:

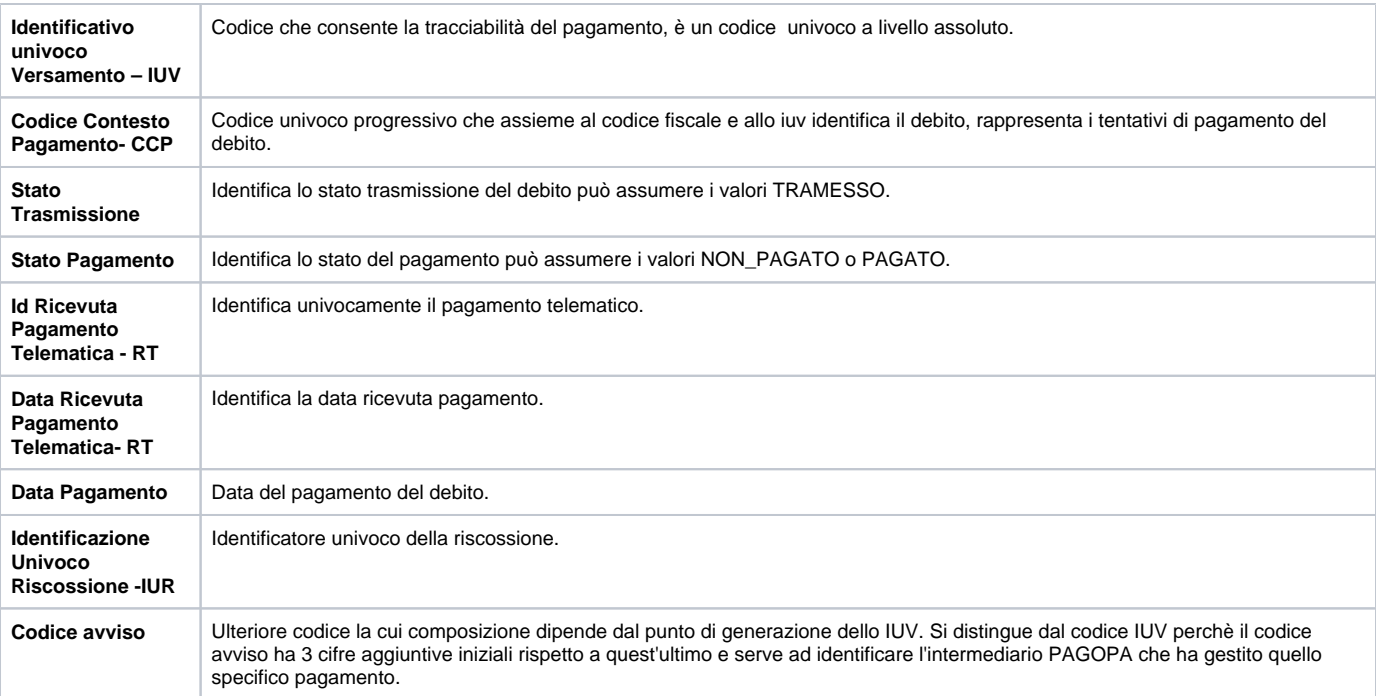

U-GOV permette la creazione dell'estensione PagoPa e contestualmente la trasmissione del debito al sistema GOV-PAY che dialoga con il sistema PagoPa.

Per effettuare questa operazione è necessario preliminarmente verificare che:

- la modalità di pagamento del documento gestionale sia di tipo bancario. Esempio se valorizzata la modalità di tipo girofondi Banca d'Italia il documento non viene inviato a PagoPa.
- Nel documento gestionale deve essere presente almeno una estensione coge.

premere il pulsante **Trasmetti** nell'estensione PagoPa, il sistema in automatico:

- esegue il ws service WS Carica Versamento di GOVpay
- ritorna l'Identificativo Univoco Versamento –IUV e codice avviso
- pone lo stato trasmissione dell'estensione pagoPa a 'Trasmesso' e lo Stato Pagamento 'Non pagato'
- attiva la possibilità di effettuare la stampa dell'avviso di pagamento in cui sono valorizzati il bar code e il qr code.

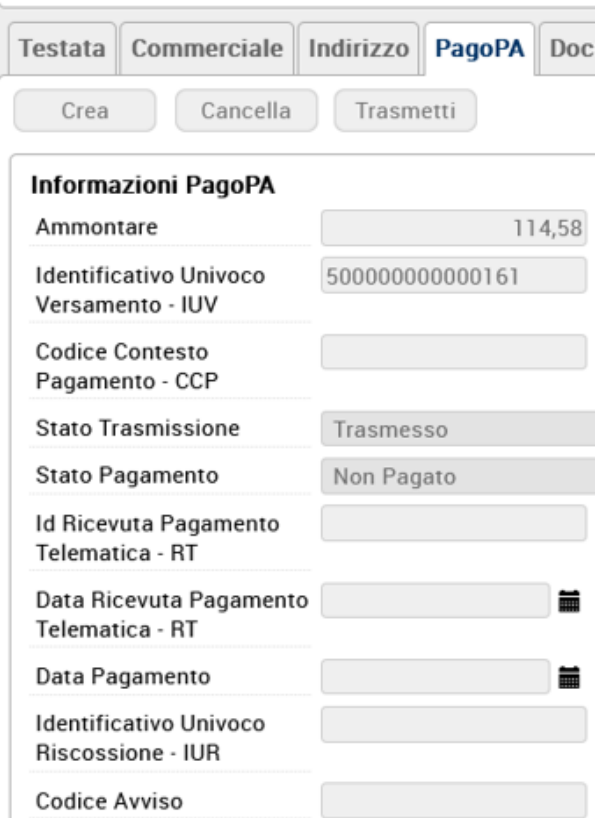

FIGURA 7

Nei documenti con estensione pagoPA è possibile stampare l' 'Avviso di Pagamento' , in cui sono valorizzati anche il qr code e il barcode che permette al debitore di recarsi da uno degli operatori abilitati e fare il pagamento.

L'avviso di pagamento è visibile e scaricabile, come allegato in PDF, nell'apposita cartella ALLEGATI dei documenti gestionali su cui è stato generato lo IUV.

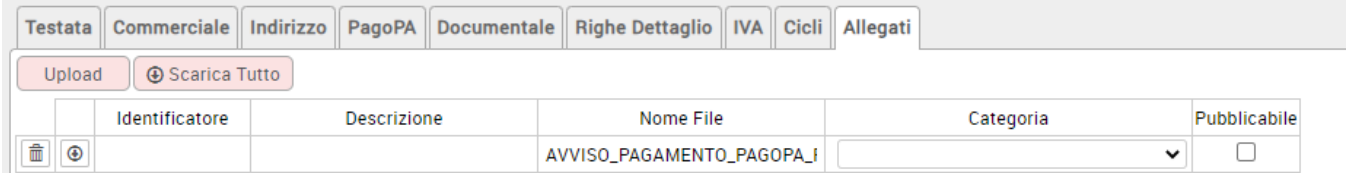

#### figura 8

**Per informazioni piu' approfondite potete fare riferimento al caso d'uso "la gestione sistema pagoPA" pubblicato sulla pagina e-learning fra i cicli attivi oppure al catalogo integrazioni alla pagina wiki [Gestione PAGOPA](https://wiki.u-gov.it/confluence/display/SCPRODOTTI/Gestione+PAGOPA)**

Al termine dei controlli ed integrazioni cliccare su **[Salva]** e **[Completa]**, e procedere con la contabilizzazione del documento gestionale, cliccando sul pulsante **[Esegui]** come mostrato in figura 9

## <span id="page-6-0"></span>**SCHEDA OPERAZIONI Crea Scritture: Coge Prima - Coan Normale**

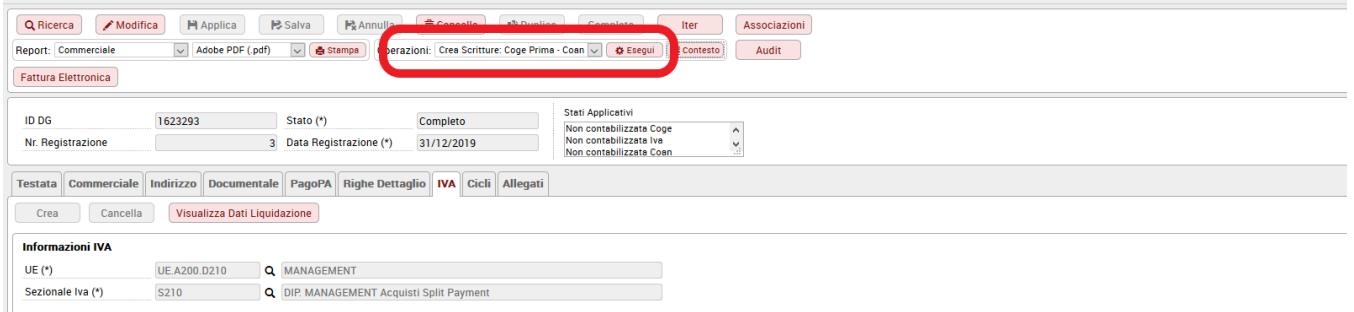

#### Figura 9

la scrittura coge generata da una Nota di Credito associata a Fattura di acquisto appartenente allo stesso esercizio (esempio fattura 2019 nota di credito 2019) utilizzerà la stessa voce presente nel documento di origine ponendola nella sezione opposta.

#### Esempi

1) Fattura che movimenta costo di esercizio "Cancelleria". La nota di credito movimenterà lo stesso conto "Cancelleria" ponendolo in avere

2) Fattura che movimenta costo pluriennale "Arredi". La nota di credito movimenterà lo stesso conto "Arredi" ponendolo in avere

La scrittura coge generata da una Nota di Credito associata a Fattura di esercizi precedenti segue invece la seguente regola: se la voce coge della Fattura epiloga a Conto Economico allora la Nota Credito movimenta una voce coge definita dalla causale Sopravvenienze "SOPRAV\_ATT\_NC" (percorso coge-configurazioni-causale) , se la voce coge della Fattura epiloga a Stato Patrimoniale allora la Nota Credito movimenta la stessa voce coge della Fattura.

#### Esempi

1) Fattura registrata nell'anno n che movimenta costo di esercizio "Cancelleria". La nota di credito registrata nell'anno n+1 movimenterà in avere il conto di sopravvenienza attiva

2) Fattura registrata nell'anno n che movimenta costo pluriennale "Arredi". La nota di credito registrata nell'anno n+1 movimenterà lo stesso conto "Arredi" ponendolo in avere

Per cio' che riguarda la contabilizzazione COAN invece, se il configuratore decide di attivare il nuovo parametro [NOTA\_CREDITO\_COAN\_UGUALE\_COGE] allora il sistema adotta in Coan una regola uguale a quella che adotta in creazione della Scrittura Coge Prima.

In modifica della estensione coge di un dg Nota Credito Vendita che non ha prodotto effetti contabili adesso la voce coge contropartita è modificabile

#### **VERSIONE**

**24.09.00.00**